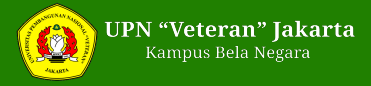

## **Perhatikan Tata Cara Pendaftaran Akun LTMPT 2021**

Wednesday, 13 January 2021 15:00 WIB

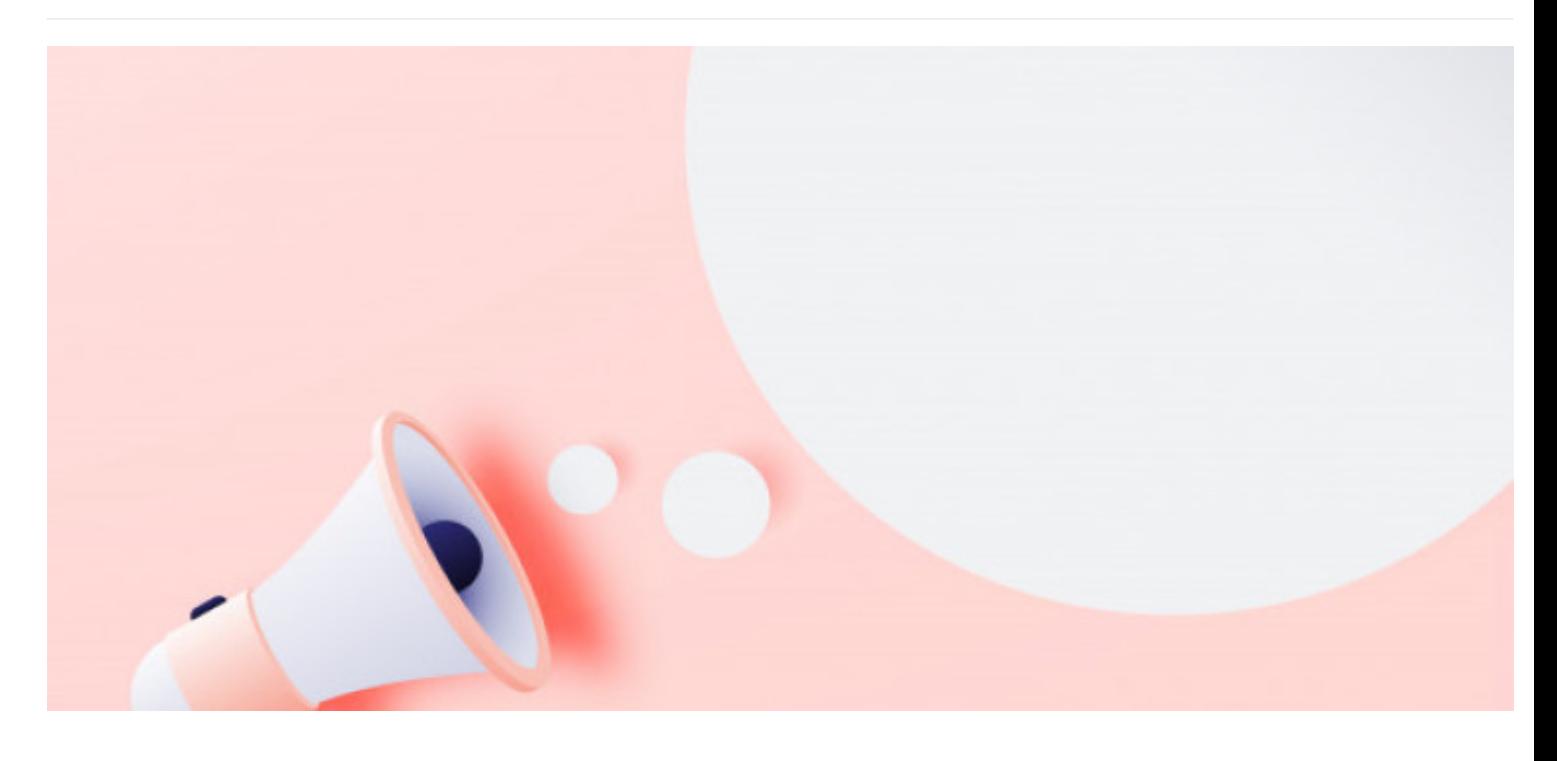

**HumasUPNVJ -** Melansir kompas.com, [\(https://www.kompas.com/tren/read/2021/01/08/080400565/perhatikan-ini-ketentuan-foto-untuk-akun-ltmpt-?](https://www.kompas.com/tren/read/2021/01/08/080400565/perhatikan-ini-ketentuan-foto-untuk-akun-ltmpt-?page=all) page=all) dalam artikel yang diterbitkan, memberikan informasi terkait langkah-langkah pendaftaran akun LTMPT, berikut langkah-langkahnya:

- Pilih menu 'Siswa' pada tautan tersebut. Anda akan diminta memasukkan NISN, NPSN dan tanggal lahir. Jika sudah, klik tombol 'Selanjutnya'.

- Masukkan email aktif dan password lalu klik 'Daftar'. Setelah itu akan muncul notifikasi aktivasi akun.
- Buka inbox/spam email Anda. Lakukan aktivasi akun.
- Setelah akun aktif lakukan login ke laman**https://portal.ltmpt.ac.id** menggunakan email dan password yang telah didaftarkan sebelumnya.
- Anda akan diarahkan menuju dashboard portal LTMPT. Pilih menu 'Verifikasi dan Validasi Data Sekolah atau Siswa (VERVAL)'.

- Di halaman verifikasi data siswa. Periksa data Anda dengan seksama. Isi kolom NIK, agama, alamat, nomor telepon, dan yang masih kosong. Apabila ada kesalahan data, lakukan perubahan melalui sekolah Anda. Kemudian klik tombol 'Perbarui Data'.

- Tekan tombol selanjutnya untuk berpindah ke halaman verifikasi riwayat sekolah. Periksa kevalidan data. Jika terdapat kesalahan, lakukan perbaikan melalui sekolah, setelah itu klik tombol 'Perbarui Data'.

- Lalu klik 'Selanjutnya' untuk berpindah ke halaman unggah pasfoto. Unggah pas foto terbaru Anda sesuai dengan ketentuan yang tertera.

- Tekan tombol 'Selanjutnya' untuk berpindah ke halaman penyesuaian pas foto. Di bagian tersebut, Anda bisa menyesuaikan pas foto dengan cropping atau memotong hingga pas. Jika semua sudah sesuai, klik 'Simpan' dan 'Selanjutnya'.

- Klik tombol 'Selanjutnya' untuk berpindah ke halaman konfirmasi data.

- Pastikan data Anda sudah benar. Jika sudah yakin, centang pernyataan dan klik tombol 'Simpan permanen'.
- Jika sudah simpan permanen maka data Anda tidak dapat diubah kembali. Unduh bukti permanen dengan mengklik tombol berwarna merah.

- Simpan bukti permanen di tempat yang aman, jangan sampai hilang. Diberitakan sebelumnya, untuk mendaftar SNMPTN dan UTBK-SBMPTN diperlukan satu akun di laman LTMPT. Bagi siswa SMA/sederajat lulusan 2021 yang ingin mendaftar ke perguruan tinggi negeri harus mempunyai akun terlebih dahulu. Sedangkan angkatan sebelumnya, yakni lulusan 2020, yang ingin mendaftar UTBK-SBMPTN tidak perlu membuat akun lagi.

[https://portal.ltmpt.ac.id/login?response\\_type=code&redirect\\_uri=https%3A%2F%2Fportal.ltmpt.ac.id%2Fsso%2Fauth&client\\_id=89DB8BD0-EA96-44AF-](https://portal.ltmpt.ac.id/login?response_type=code&redirect_uri=https%253A%252F%252Fportal.ltmpt.ac.id%252Fsso%252Fauth&client_id=89DB8BD0-EA96-44AF-A6C3-3C50EA05F8A5&nonce=f6b8c81e2df8b879f0c83495a4292bae&state=f34f1aa7623e333481502d97b660c4b2&scope=openid+profile+email+phone+group)A6C3-

3C50EA05F8A5&nonce=f6b8c81e2df8b879f0c83495a4292bae&state=f34f1aa7623e333481502d97b660c4b2&scope=openid+profile+email+phone+group

Selain itu, Langkah selanjutnya setelah registrasi ialah "Verifikasi Data". Berikut cara verifikasi data:

- 1. Login ke laman portal.ltmpt.ac.id menggunakan e-mail dan password yang telah didaftarkan sebelumnya.
- 2. Peserta akan diarahkan menuju dashboard portal LTMPT. Maka pilih menu verifikasi dan validasi data sekolah atau siswa (verval).
- 3. Pada halaman verifikasi data siswa, periksa data peserta dengan teliti.
- 4. Isi kolom NIK, agama, alamat, nomor telepon, dan kolom yang masih kosong. Jika ada kesalahan, lakukan perubahan melalui sekolah peserta.
- 5. Kemudian tekan tombol "perbarui data"
- 6. Tekan tombol selanjutnya untuk berpindah ke halaman verifikasi riwayat sekolah.
- 7. Agar memeriksa kevalidan data. Jika terdapat kesalahan, mohon untuk melakukan perbaikan melalui sekolah. Lalu tekan tombol "perbarui data".
- 8. Tekan tombol "selanjutnya" untuk berpindah ke halaman unggah pas foto. Unggah pas foto terbaru yang sesuai dengan ketentuan.
- 9. Tekan tombol "selanjutnya" untuk melanjutkan ke prosedur penyesuaian pas foto.
- 10. Pilih tombol "selanjutnya" untuk melanjutkan ke halaman konfirmasi data.

**https://www.kompas.com/edu/read/2021/01/08/150743971/cara-registrasi-akun-ltmpt-pada-snmptn-2021?page=all**

Export tanggal : Tuesday, 03 September 2024 Pukul 08:25:18 WIB. Exported dari [ <https://upnvj.ac.id/id/berita/2021/01/perhatikan-tata-cara-pendaftaran-akun-ltmpt-2021.html> ]